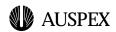

# **1** Auspex Server Management Tools (ASMT)

## Introduction

This module presents the *Auspex Server Management Tools*, or *ASMT*. This is a graphical interface which allows you to perform most NetServer system administration tasks from a Web browser. ASMT is also known as the *Auspex Control Point*.

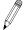

**Note:** ASMT requires a browser which supports *Java 1.1* technology, such as Hotjava, Netscape 4.06, Internet Explorer 4 or later versions.

ASMT is a complement to the existing system administration facilities. Any task which can be accomplished using ASMT can also be performed using the administrative commands provided (see the *Command Reference Guide* and other sections of this course for more details).

This module does not attempt to define the concepts used (such as *Subnet Mask* or *Virtual Partition*).

It is also assumed that the user is familiar with the use of a mouse and an Internet Browser, as well as with the related terminology ("right-click", "drag" and so forth). Only terms specific to ASMT are defined in this module.

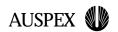

## **Module Overview**

## **Auspex Server Management Tools**

Graphical Interface to perform most system administration tasks

Complements command-line utilities

Requires Hotjava, NetScape 4.06 or Internet Explorer 4 or greater for *Java 1.1* support

## **Objectives**

Recognize the modules which comprise ASMT

Be able to use each module correctly

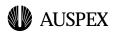

## **Objectives**

After completing this module, you should be able to do the following:

- ▲ list the modules which make up ASMT
- ▲ start up ASMT on your system and navigate to the desired tool
- ▲ use the Status Tool for an overview of the system state
- ▲ use the Network Configuration Tool to set up the Network Interfaces (NICs) on your system
- ▲ use the Performance Tool to monitor different areas of system performance
- ▲ use the Volume Manager to set up and partition RAID arrays, and create and manage virtual partitions and file systems
- ▲ use the Event Policy Manager to define system alerts

#### **ASMT Presentation**

ASMT is a framework for tools which manage and monitor various aspects of the Auspex NetServer. It integrates a suite of management tools into a single graphical environment, managed by a familiar Internet Browser. These tools are geared towards NetServer-specific components. It is complementary to, and not a replacement for, existing command-line utilities which are native to the operating environment or provided by Auspex.

ASMT is based on the *Java* language (version 1.1) and Object-Oriented technology. The user selects a NetServer component (such as a network interface) and applies an appropriate tool (such as the performance monitor) to it. Rather than rely on external programs to perform the actual work, Auspex has developed a Java interface to its proprietary Functional Multiprocessing (FMP<sup>1</sup>) kernel, allowing ASMT to communicate directly with other elements in the system as required.

<sup>1.</sup> See Auspex Technical Report 10 for details of FMP.

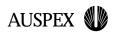

## **ASMT Presentation**

GUI-based suite of NetServer management tools

Complement to existing command-line utilities

Can manage one or more NetServers simultaneously

## **Starting ASMT**

http://yourserver:8081/

**User Authentication** 

## **Navigating within ASMT**

**Tool Selection** 

**Navigation Tree** 

Work Panel

#### **ASMT Presentation**

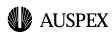

## Starting ASMT

To start ASMT, you should use your browser to connect to port **8081** of your NetServer. To do this, specify a URL (*Universal Resource Locator*) similar to the following:

```
http://yourserver:8081/
```

You should replace *yourserver* by the hostname of your NetServer.

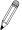

**Note:** The port number is required as a browser will, by default, connect to port **80**, whereas the ASMT server listens for connections on port **8081**.

In the event that your browser is unable to make a connection to the NetServer, an error message will be displayed. You should check the following points:

- ▲ Is the NetServer itself running?
- ▲ Is the network working normally?
- ▲ Is the ASMT process running on the NetServer? You can check this by running the command ps -aef | grep jre from the command line. (jre is the *Java Runtime Environment*, required by ASMT.)
- ▲ Check the following files for error messages from ASMT:
  - /tmp/system.out.8081
  - /tmp/system.err.8081
- ▲ Check your browser's Java Console for other error messages.

If you are still unable to connect to ASMT, please contact Auspex Technical Support for assistance.

#### **User Authentication**

A dialog box will prompt you to enter a user name and password. This must be a user name known on the NetServer, and have root (superuser) privileges.

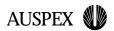

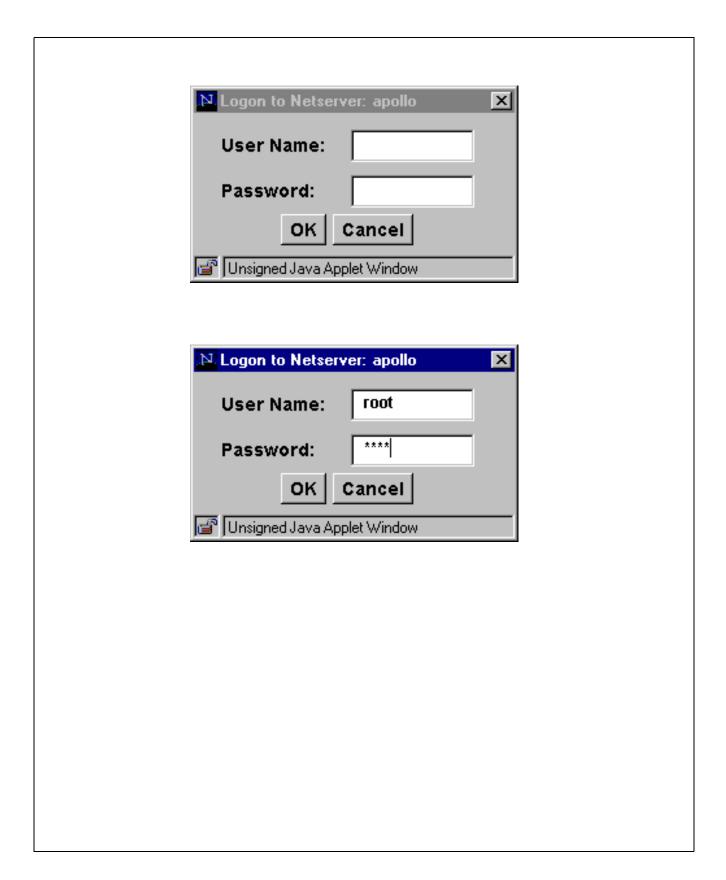

**ASMT Login Dialog** 

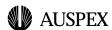

## **Navigating within ASMT**

When you connect to ASMT, a window entitled *Auspex Control Point* is displayed. This window is divided into the following areas:

- ▲ At the top, a tool selection area. This presents an icon for each of the tools within ASMT.
- ▲ On the left, a navigation tree. You can open and close branches of the tree to select the system component that you wish to configure.
- ▲ The rest of the screen is the work panel. This presents a tabbed dialog corresponding to the tool selected.

#### **Tool Selection**

The Tool Selection area at the top of the page is in the form of an icon bar:

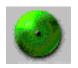

Status Tool

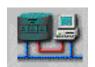

**Network Configuration Tool** 

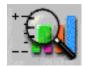

Performance Tool

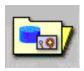

Volume Manager

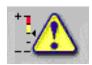

**Event Policy Manager** 

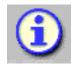

Online Help

Clicking on an icon will activate the corresponding tool.

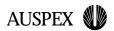

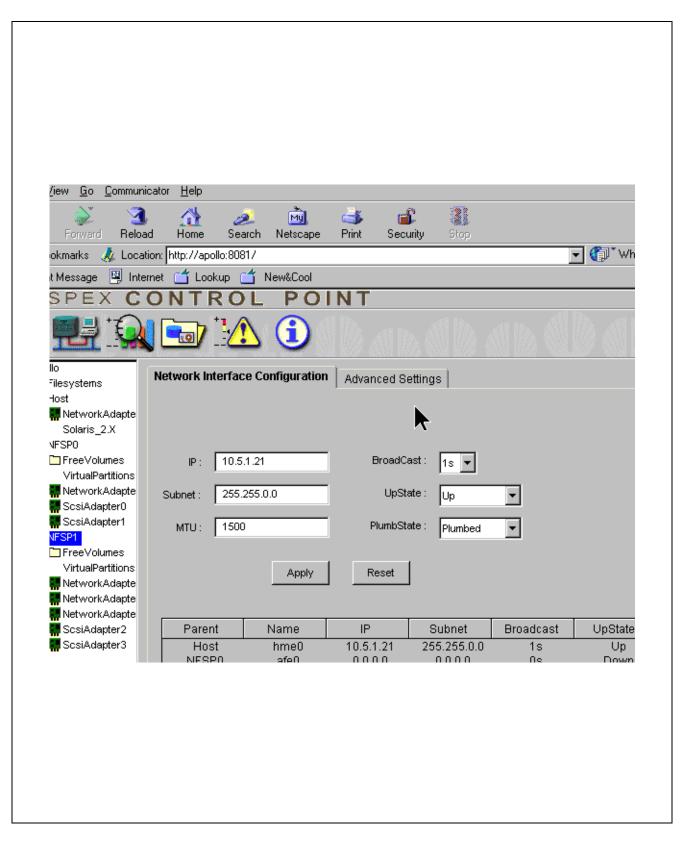

**Auspex Server Management Tools** 

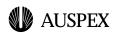

### **Navigation Tree**

The Navigation Tree allows you to select the system component which you wish to configure. If an item in the tree is preceded by a + icon, you can click on it to expand a branch of the tree. A - icon will then appear in its place; clicking on this will collapse the branch.

At the top level is the entire system, represented by its hostname. You can right-click in the navigation window to select the host you wish to configure.

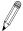

**Note:** Several NetServers may be administered from a single browser. Make sure that you select the correct server before changing the configuration.

When fully expanded, this will show entries for File Systems, the Host unit and each NFSP (ECHaP) unit in the system. Each of these in turn can be expanded to show disks, RAID arrays, file systems and network adaptors; the exact display will depend on your system configuration.

#### **Work Panel**

The Work Panel, or Action Area, is in the form of a tabbed dialog; that is, there is a set of tabs at the top of the panel. Clicking on a tab will take you to the corresponding part of the tool dialog.

The content of the work panel varies according to the tool selected. The following sections discuss these tools.

Many of the screens in the work panel area include tables. You can click on the label at the top of a column to sort the list based on that column. Clicking again on the label of currently sorted column will reverse the order of the sort (ascending or descending). You can also click and drag the right edge of a label to change the width of the column.

Another common feature are the **Apply** and **Reset** buttons. Clicking on **Apply** will put your entries into effect. Clicking on **Reset** will restore the values as they were when you started the tool.

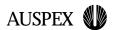

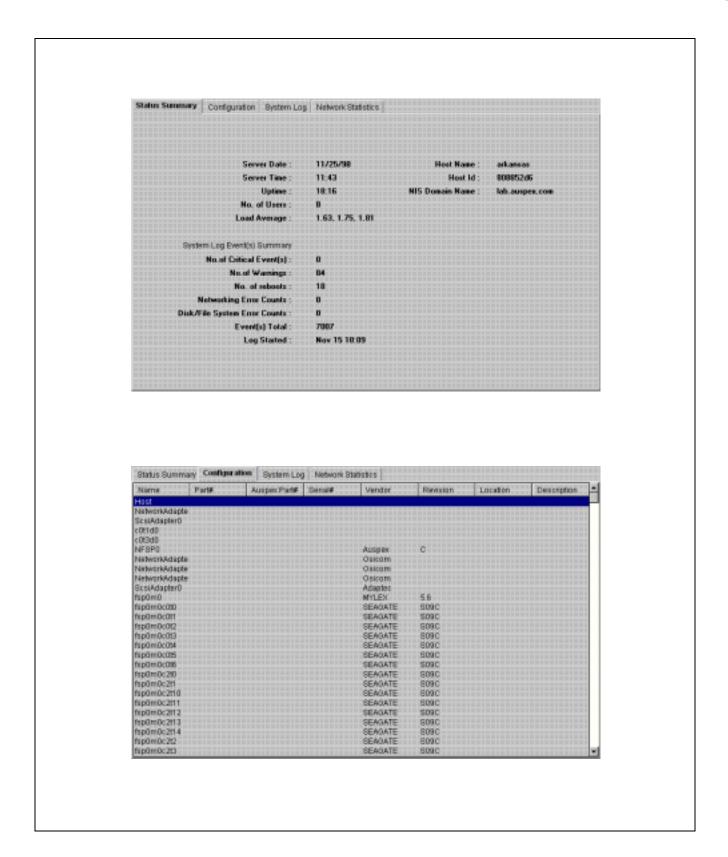

## Status Tool Status Summary and System Configuration

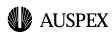

## **Status Tool**

The Status Tool is the default tool executed when you start ASMT. It provides status information corresponding to the (sub-)system selected in the Navigation Tree. It also provides persistent configuration information equivalent to the ax\_config command. ASMT does not allow you to change any of the information presented by the Status Tool.

The Status Tool is divided into four pages, selectable by the tabs at the top of the work panel. These are:

- ▲ Status Summary
- ▲ Configuration
- ▲ System Log
- ▲ Network Statistics

## **Status Summary**

This screen presents basic information about the NetServer. This screen is updated once each minute and includes the following elements:

- ▲ current date and time
- ▲ host name, host ID and domain name
- ▲ how long the system has been running ("Uptime")
- number of users and CPU load
- ▲ system error log summary

## Configuration

This screen displays the components present in the NetServer. Each component is listed with its model number, serial number, revision, location and description.

Selecting elements in the navigation tree will restrict the main display to only the selected elements.

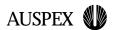

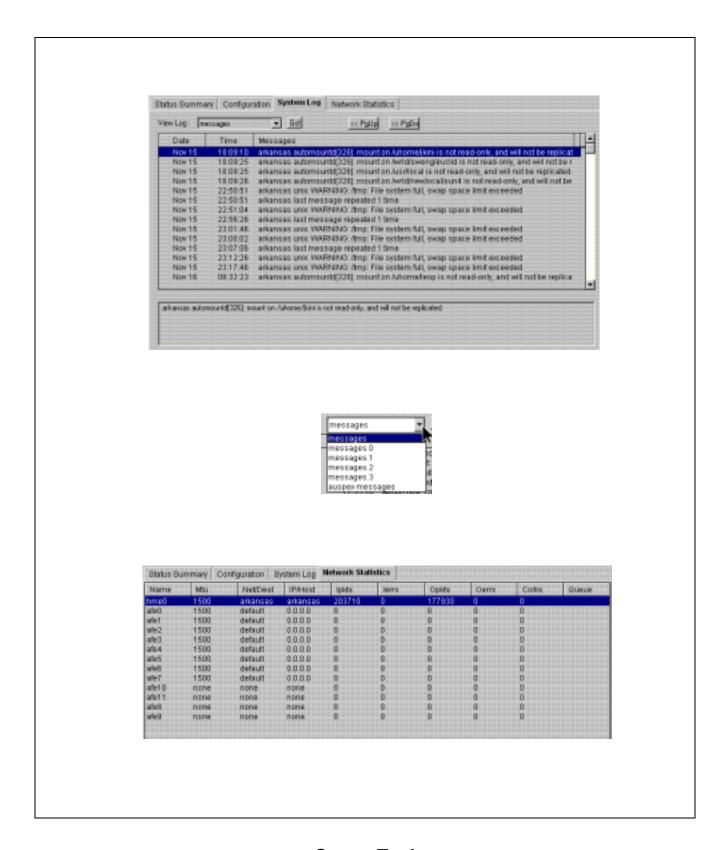

## Status Tool System Log and Network Statistics

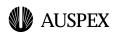

## System Log

This screen displays messages from the system logs. A selection box allows you to choose between **messages** (the system standard message file) and auspex-messages (an Auspex-specific message file). Archived versions of these files (for example, messages. 0 or messages.1) may also be available.

Right-clicking in the message windows displays a dialog box which allows you to search the message text.

#### **Network Statistics**

This screen presents the basic interface configurations (name, MTU and IP address) and some statistics: the number of packet in and out, the number of errors on input and output, the number of collisions reported and the size of the queue for this interface.

For more detailed information, you should use the Network Configuration Tool and the Performance Tool.

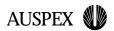

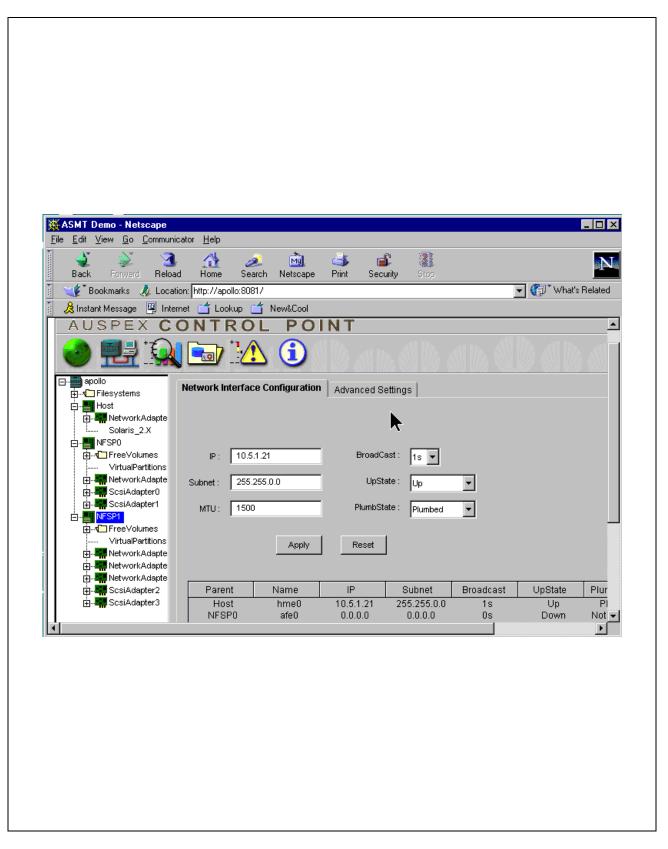

**Network Configuration Tool** 

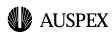

## **Network Configuration Tool**

The Network Configuration Tool allows you to configure the Network Interfaces (NICs) connected to the NetServer. It is divided into two pages, both presented in the same format.

- ▲ At the bottom of the page is a scrollable list of the NICs present in the NetServer, together with their current settings.
  - You can limit the interfaces which are displayed by selecting the interfaces of interest in the navigation tree.
- ▲ Above the list of NICs are several fields (text boxes or selection lists) which allow you to set the desired configuration.
  - Parameters which do not apply to the interface chosen will be dimmed, and you will not be able to modify them.

To change the settings of an interface, you should follow these steps:

- 1. Select the interface you wish to configure from the list at the bottom of the page. The current settings for this field are automatically displayed in the fields above.
- 2. Set or select (as appropriate) the values which you wish to apply to this interface.
- 3. Click on the **Apply** button.

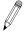

**Note:** Should you decide not to apply the changes you have entered, click on the **Reset** button to discard your entries.

You can select one or other of the two pages using the tabs at the top of the work panel:

- ▲ Network Interface Configuration
- ▲ Advanced Settings

The parameters on these pages can also be set using Unix' ifconfig command.

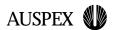

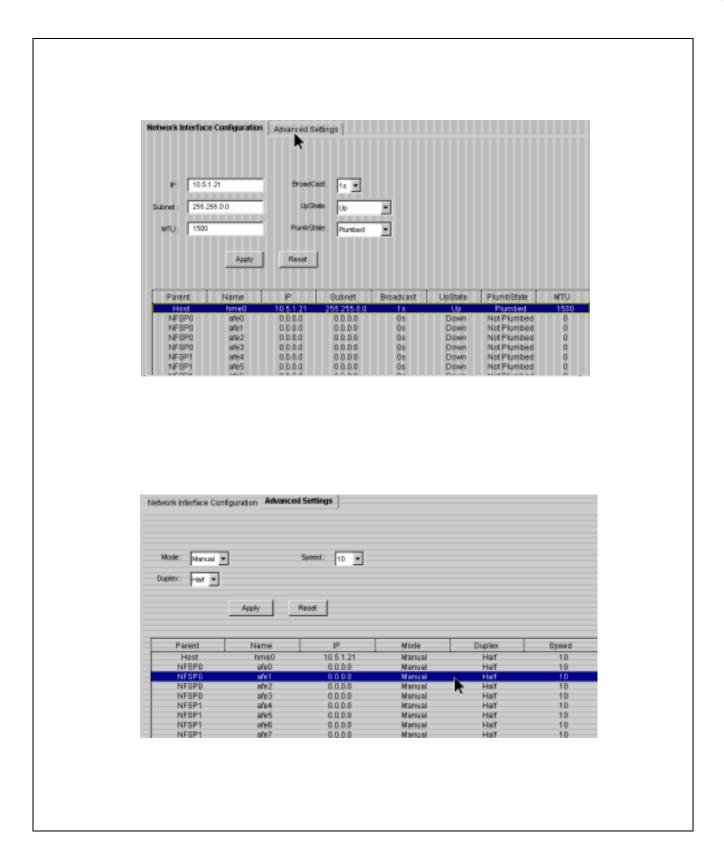

## Network Configuration Tool Network Interface Configuration and Advanced Settings

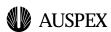

## **Network Interface Configuration**

This page allows you to set the following parameters:

- ▲ IP Address
- ▲ Subnet mask
- ▲ MTU (Maximum Transmission Unit)
- ▲ Broadcast Address format zero (0.0.0.0) or one (255.255.255.255)
- ▲ UpState Up or Down
- ▲ PlumbState (an interface must be plumbed to make it visible to the Unix kernel)

## **Advanced Settings**

This page is not applicable to FDDI interfaces. It allows you to set the following parameters:

- ▲ Mode Automatic or Manual
- ▲ Duplex Half or Full
- ▲ Speed 10 or 100 Mbps

You must ensure that the parameters chosen for the NetServer interfaces are also applied to the remote port to which the interface is connected.

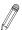

**Note:** For improved network reliability, Auspex recommends that interfaces be configured manually rather than left to autonegotiate.

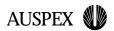

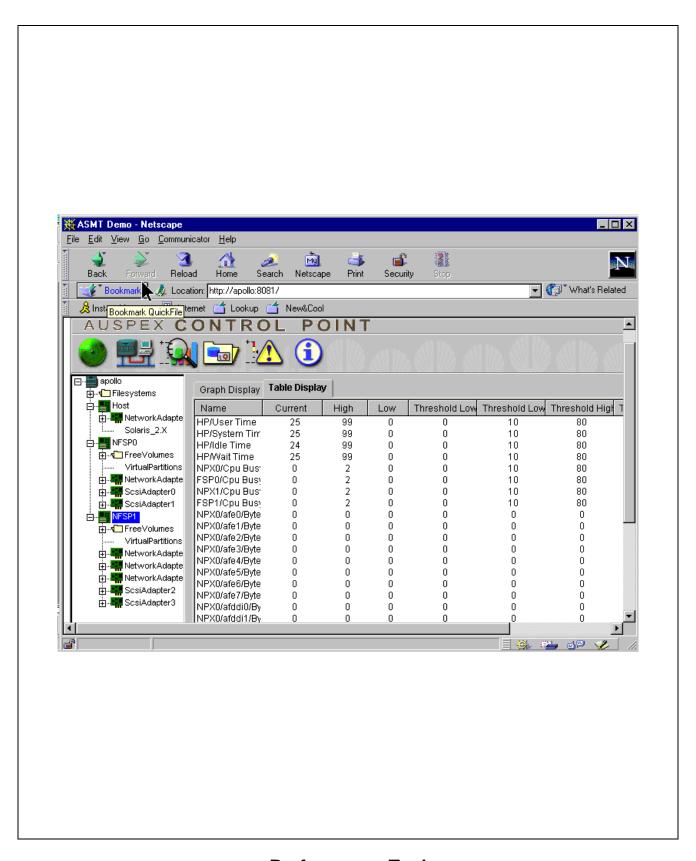

**Performance Tool** 

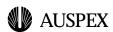

## **Performance Tool**

The performance tool allows you to monitor the system status in more detail than the status screen. This information may be presented in either a tabular or a graphical form.

## **Table Display**

The table display tab shows a list of system metrics, including the utilization of each processor (Host, NP or FSP) in the system, the number of bytes transferred for each Network Interface, and the number of operations for each disk drive.

For each metric, the current, highest and lowest values seen are displayed, together with any thresholds which may have been set (see the section entitled "Event Policy Manager").

You can limit the list of interfaces displayed by selecting NetServer components in the navigation window.

## **Graph Display**

The graph display tab shows graphs of certain system metrics over time. Right-clicking to the right of the graph displays a dialog which allows you to adjust the display parameters (such as line or bar graph).

Graphs are created in real time, sampled every five seconds. The time axis is in seconds.

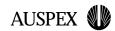

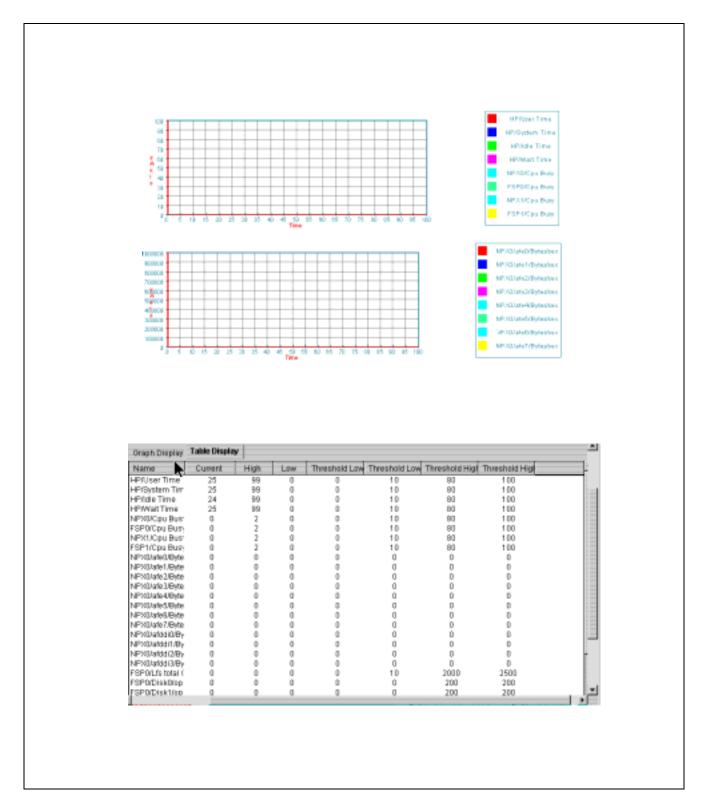

Performance Tool
Performance Graph and Table

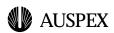

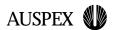

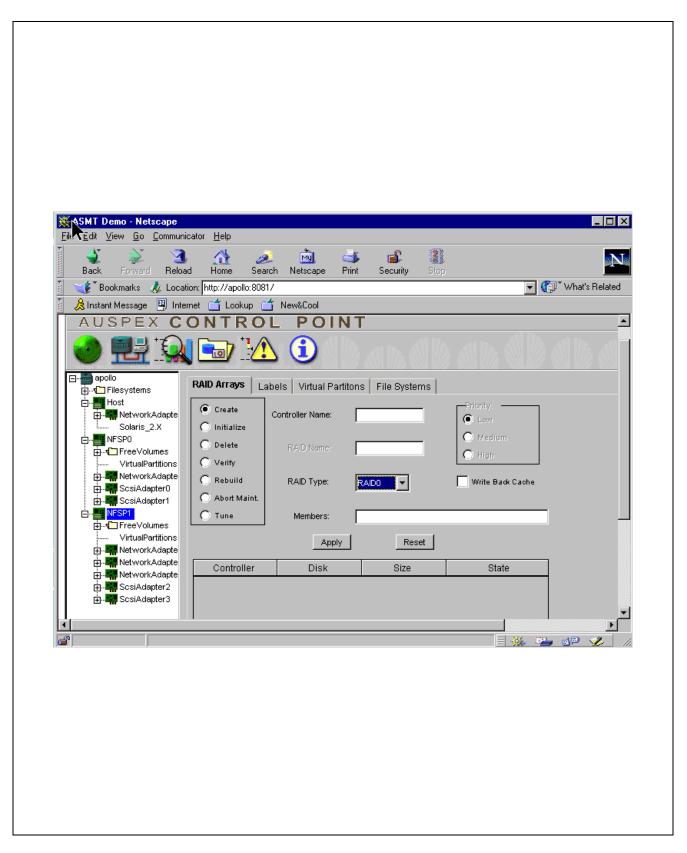

**Volume Manager** 

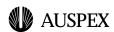

## **Volume Manager**

The volume manager provides tabs to set up the following:

- ▲ RAID Arrays
- ▲ RAID Array Labels (partitioning)
- **▲** Virtual Partitions
- ▲ File Systems

These tasks can also be accomplished using Auspex' ax\_storage command.

## **RAID Arrays**

You can use the **RAID Arrays** tab to create and maintain RAID arrays on the NetServer.

A radio-button dialog allows you to select the operation desired:

▲ Create

This option allows you to define a new RAID array.

**▲** Initialize

This option allows you to initialize a RAID array. This step is optional, and only applies to RAID 5 arrays. If an array is not explicitly initialized, the system will initialize it automatically during use.

▲ Delete

This option allows you to delete an existing RAID array.

▲ Verify

This option allows you to check a RAID array for errors.

Rebuild

This option allows you to rebuild the checksum information for a RAID array which is operating in degraded mode.

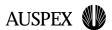

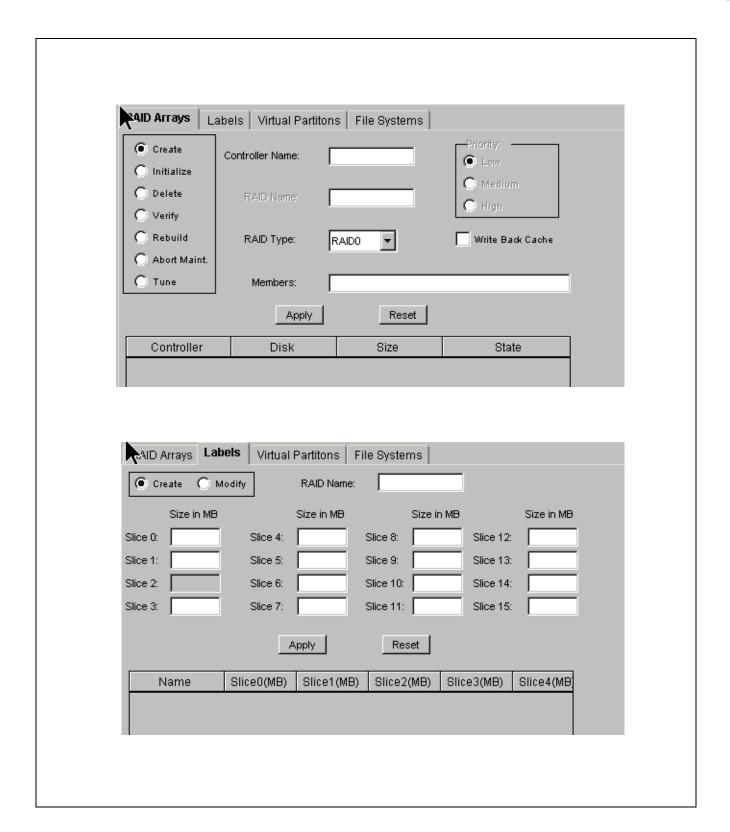

## Volume Manager RAID Arrays and Labels

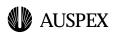

#### ▲ Abort Maintenance

This option allows you to cancel a verification or rebuild which is running.

#### **▲** Tune

This option allows you to select write-through or write-back caching.

You should select the required option, then fill in the desired parameters:

- ▲ Mylex Controller name (for example, fsp0m1)
- ▲ RAID Name (for example, fsp0m1rd3)
- ▲ RAID Type:
  - **0** Striping
  - 1 Mirroring
  - 5 Raid with parity shared across all disks
  - Single disk
- ▲ Members (which disks are in the array)
- ▲ Rebuild priority: Low, Medium or High
- ▲ Whether to use the write-back or write-through cache

Click on the **Apply** button to make your changes, or on **Reset** to discard them.

#### Labels

Before a RAID array can be used, it must be labelled, or partitioned. The **Label** tab allows you to define up to 15 partitions (also known as slices). The slices are numbered from 0 to 15; slice 2 always refers to the entire array and cannot be altered.

The defined arrays, together with their current partitioning, are listed in the table at the bottom on the screen. To see the complete partitioning information, you will have to scroll this table horizontally. You can select an array from this list to display its partitioning in the text boxes above.

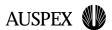

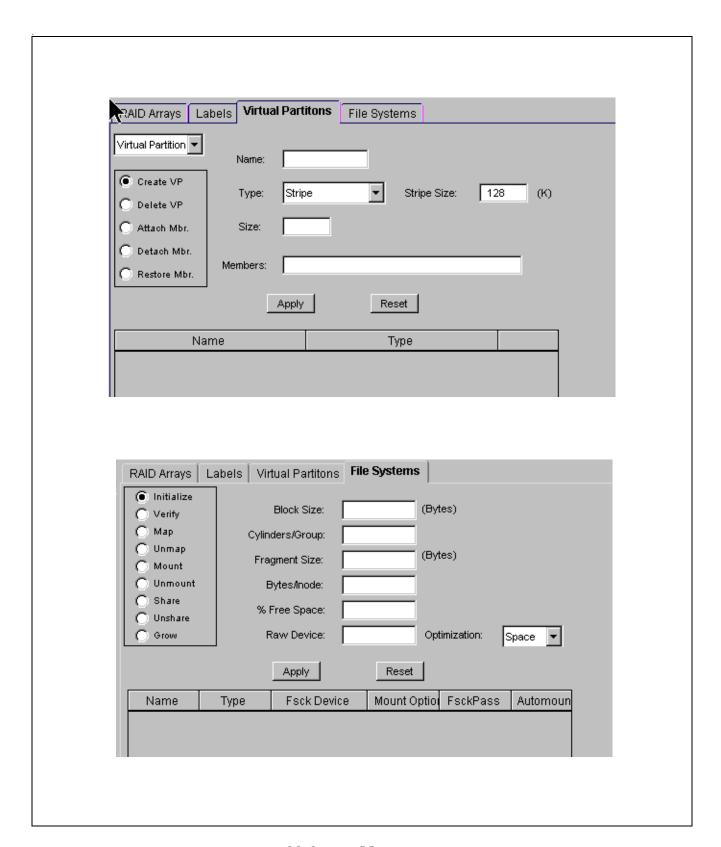

**Volume Manager Virtual Partitions and File Systems (Initialization)** 

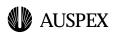

To partition an array, select the array and enter the size of the slices which you wish to create, then click on the **Apply** button.

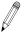

**Note:** An error will be reported if you attempt to redefine a slice which is already in use.

A disk drive may not be partitioned directly, but you can define a RAID array of type 7 containing only that disk, and then partition that array.

#### **Virtual Partitions**

The **Virtual Partitions** tab displays a list of the currently defined virtual partitions in the system, and allows you to perform the following operations:

#### ▲ Create

This option allows you to define a new virtual partition

#### **▲** Delete

This option allows you to remove a previously defined partition

#### ▲ Attach/Detach Member

These options allow you to add or remove members from a mirrored virtual partition. A mirror may not have more than two members.

#### ▲ Restore Member

This option allows you to initiate the restoration of a member of a mirrored partition which is damaged or dirty

#### ▲ Kill Restore

This option allows you to interrupt a restoration which is under way.

You should select the operation and supply the required parameters:

- ▲ partition name (for example, fsp0vp11)
- ▲ partition type (concat, stripe, mirror)
- ▲ stripe size, if applicable
- ▲ members of this partition

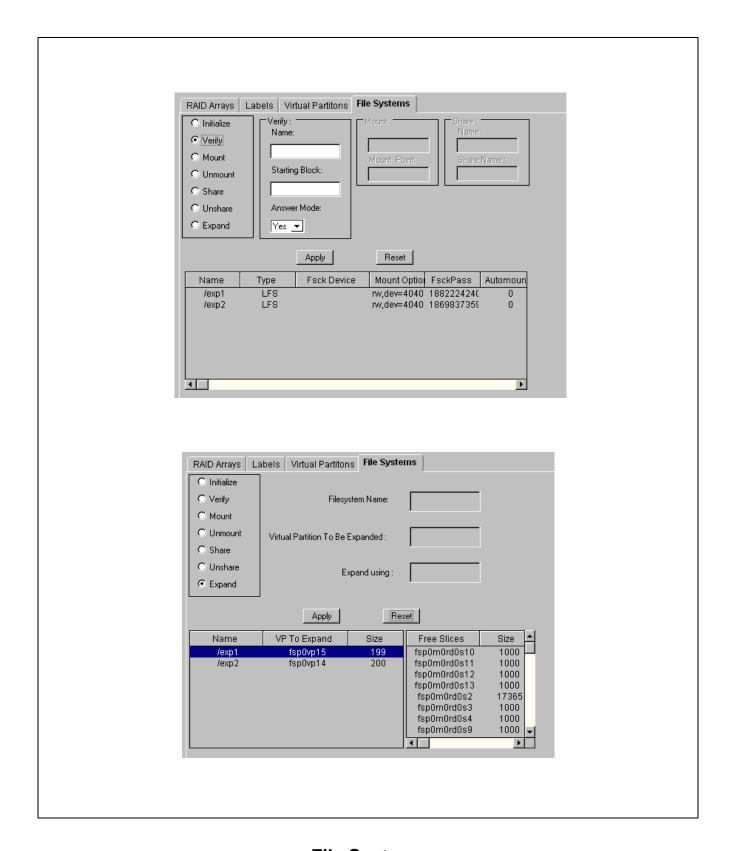

**File Systems** Verify, (Un)mount, (Un)share and Expand

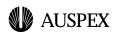

## File Systems

The **File Systems** tab displays a list of defined file systems, and allows you to perform the following operations:

#### ▲ Initialize

This option formats a previously defined partition or disk for use as a file system.

#### ▲ Verify

This option performs consistency checks on the specified file system.

#### **▲** (Un)mount

This option mounts a previously created file system within the file hierarchy of the NetServer, or unmounts it.

#### ▲ (Un)Share

Make a file system via the network, or cancel sharing

#### **▲** Expand

Increase the size of a file system by adding extra storage space.

When you select the desired operation, the work area will change to prompt for the appropriate parameters:

#### ▲ Name

This is the name of the virtual partition to initialize (for example, fsp0vp11).

#### ▲ Mount Point

The location within the file hierarchy where the file system is to be mounted.

#### Share Name

The name by which the file system is to be made available across the network.

#### ▲ Expand Using

The slice to be added to the partition

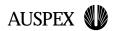

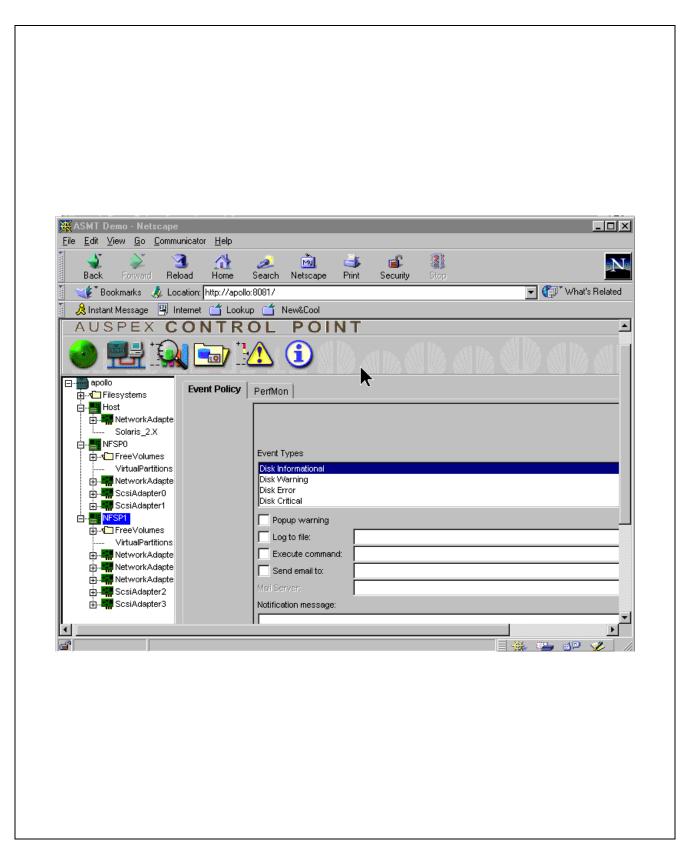

**Event Policy Manager** 

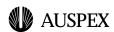

## **Event Policy Manager**

The **Event Policy Manager** allows you to define events for which you wish to receive notification from the system. Examples would be processor usage or network error rate over a certain value.

The Event Policy Manager has two sections:

#### ▲ Event Policy

This tab allows you to specify the specific action to be taken for each event type.

#### ▲ Perfmon

This tab allows you to specify the conditions under which each event will occur.

## **Event Policy**

At the top of the window is the Event Types list box which specifies the events for which you can define actions. Each event type is a combination of two elements. The first is one of the following system components:

- ▲ Disk
- ▲ CPU
- ▲ Network

and the second, the severity of the event:

- ▲ Critical
- **▲** Error
- **▲** Warning
- ▲ Informational

You cannot create additional event types.

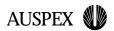

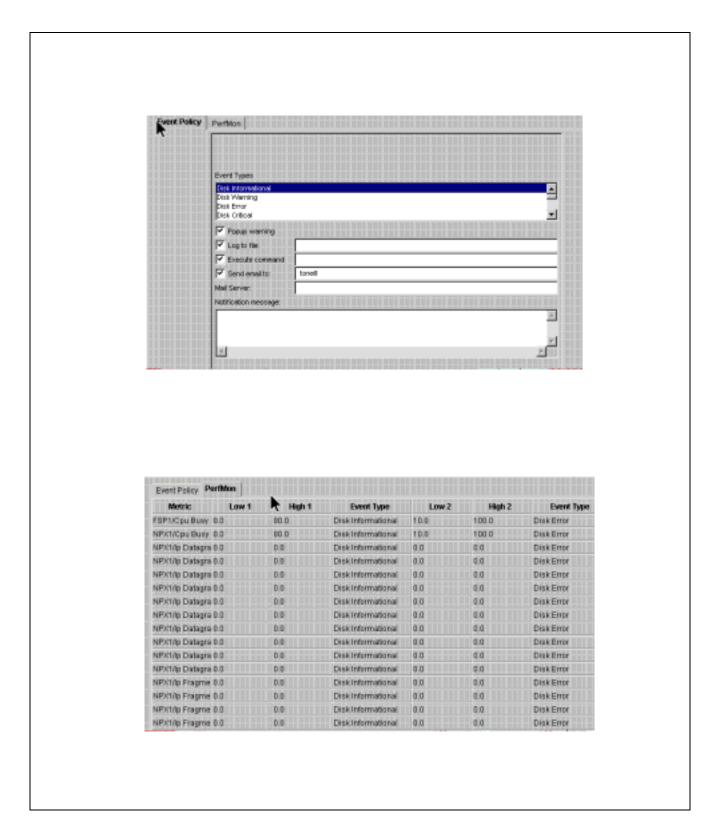

## **Event Policy Manager: Event Policy and Perfmon**

#### ▲ Auspex Server Management Tools (ASMT)

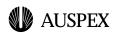

Below this box is a list of the four possible actions. An event may be associated with any combination of actions. The actions are:

#### ▲ Popup warning

A message is displayed in a popup window of the Control Point applet.

#### ▲ Log to file

A message is written to the file specified. Only the name of the file should be given; it will be created in the /var/log/asmt directory.

#### ▲ Execute command

The command specified will be run.

#### ▲ Send email

A message is sent to the email address(es) specified. To give multiple addresses, separate them with commas. If you wish to use a mail server other than your site default, enter its name in the **Mail Server** field. Your message should be entered in the **Notification Message** field.

At the bottom of the screen are buttons which allow you to save all entries or just the current entry, restore the factory standard settings or your saved entries, and to clear the current entry.

You could, for example, set up informational events to log a message to a file, warnings to also popup an alert, and error or critical events to send email.

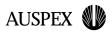

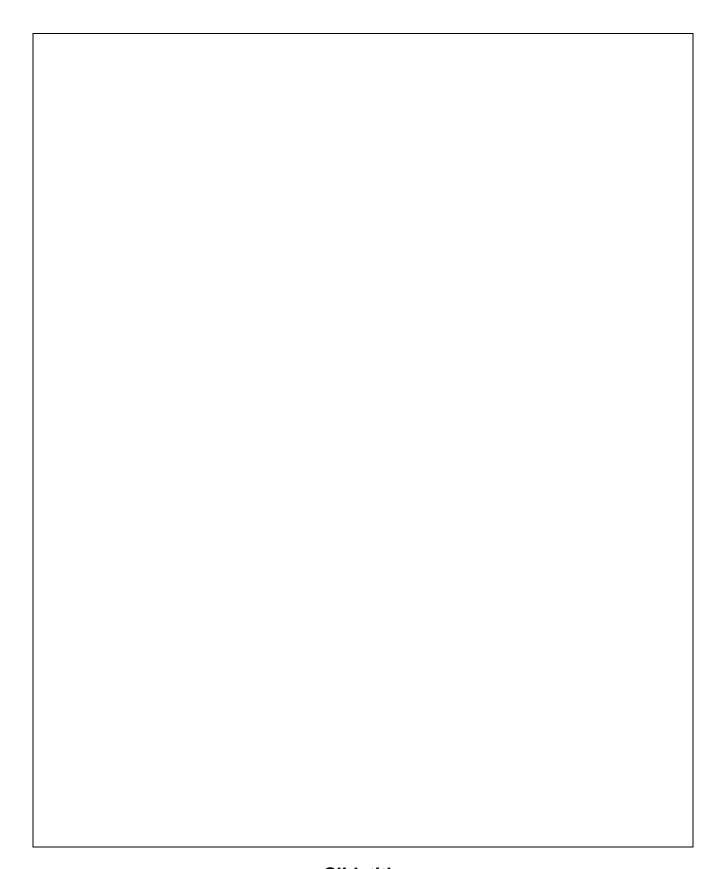

#### **Slidetitle**

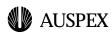

### **Perfmon**

Having defined the actions to be taken for each event type, the **Perfmon** tab allows you to specify under what circumstances each event will be triggered.

This tab displays a table listing the system metrics (see the "Performance Tool" section). For each metric, two sets of low and high thresholds may be defined, with an event type to be triggered if the value goes outside of the defined range. To change the threshold values, double-click on the value to be altered.

The following table shows a few examples of possible thresholds. Note the use of high or low thresholds, depending on the nature of the metric.

| Metric     | Low | High | Effect                                          |
|------------|-----|------|-------------------------------------------------|
| CPU Busy   | 0%  | 50%  | Trigger an event if CPU Busy exceeds 50%        |
| CPU Busy   | 0%  | 80%  | Trigger an event if CPU Busy exceeds 80%        |
| Free Space | 30% | 100% | Trigger an event if Free Space is less than 30% |
| Free Space | 10% | 100% | Trigger an event if Free Space is less than 30% |

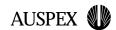

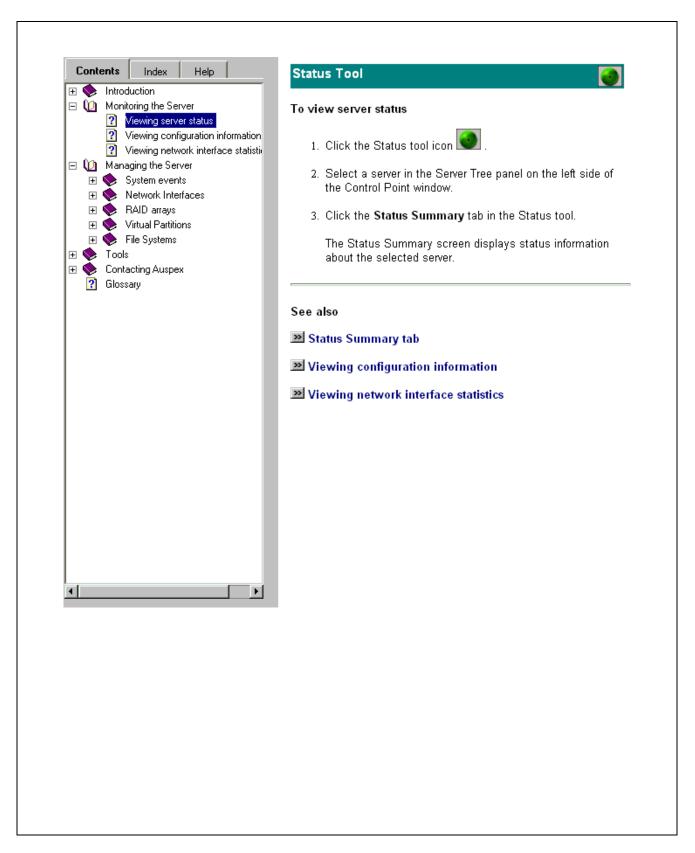

**Online Help** 

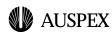

## **Online Help**

Contextual help information is available at any time by clicking on the help icon. The information displayed describes

- ▲ the individual fields proposed
- ▲ the different commands available
- ▲ the procedures appropriate to the screen

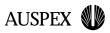

#### **Student notes**

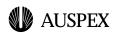

## Lab

- 1. Start up your Web browser and connect to the ASMT (your instructor will tell you the hostname and authentication information to use). Identify the various elements of the display:
  - tool icons
  - navigation tree
  - work panel
- 2. Select each of the tools in turn, using the icons. Within each tool, look at each of the tabbed dialogs in turn, and also click on the online help icon to see the information displayed. Please do not change anything at this point.
- 3. Using the navigation tree, select system components and confirm that you can jump directly to their configuration dialog.

#### For the following exercises, please cancel any changes you make (using the Reset button), unless your instructor tells you otherwise!

- 4. Using the System Status tool, answer the following questions:
  - How long has this system been running?
  - How many disk drives are present in the system?
  - How many network interfaces are present in the system?
  - What types are the network interfaces (FDDI, 100BaseT)?
  - What is the serial number of the host processor?
  - Have any error or warning messages been issued?
- 5. Using the Network Configuration Tool, select a network interface and practice changing the parameters. If there is a network interface available which is not currently in use, then feel free to apply your changes, to see them in the table.

Use the navigation tree to limit the interfaces which are displayed.

 Why does Auspex recommend setting speed and duplex manually rather than allowing the interfaces to auto-negotiate?

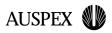

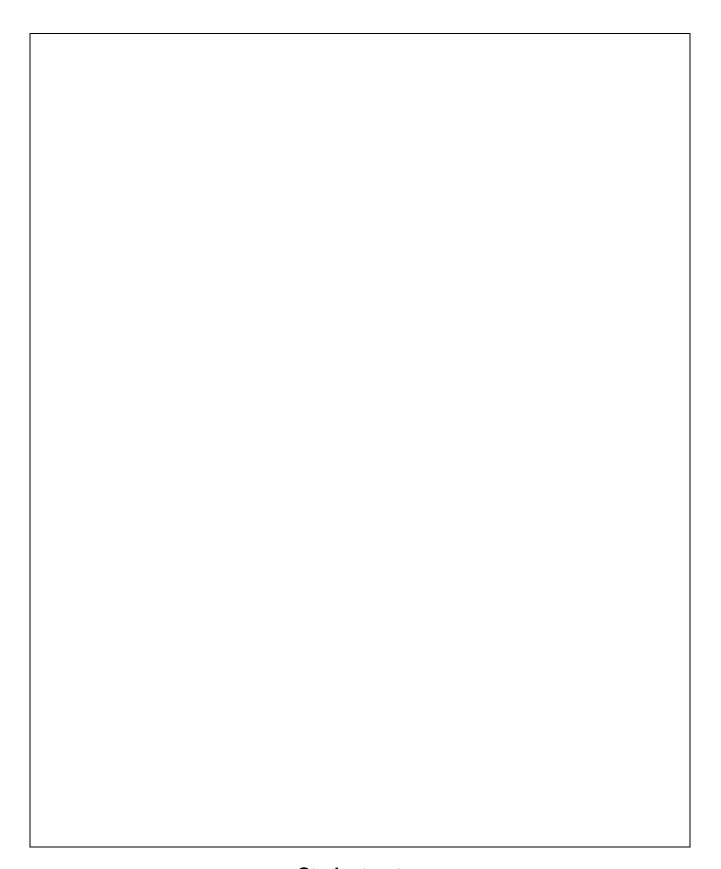

#### **Student notes**

#### **▲** Auspex Server Management Tools (ASMT)

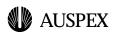

- 6. Using the performance tools, create graphs of CPU and network utilization. Compare bar and line graphs.
  - Compare the user, system, idle and wait times for the Host CPU.
- 7. Using the volume manager, examine the RAID arrays defined on the system. Choose an array, and answer the following questions:
  - What controller is it on?
  - What are its name, type, priority and total size?
  - What type of caching is used?
  - Which disks make up the array?
  - What size are the slices (partitions) of the array?

Practice changing some of these values (but please don't apply them!)

- 8. Still using the volume manager, examine the File Systems defined on the system. Choose one which is associated with a virtual partition, and answer the following questions:
  - What are its name and type?
  - Where is mounted?
  - How much free space is available?

Identify the virtual partition, and answer the following questions:

- What are its name, type and size?
- What are its members?
- 9. Using the Event Policy Manager, practice defining actions for events and associating then with specific conditions on the NetServer.

Define a popup message to appear when CPU usage reaches 20%. Using any means at your disposal, raise the load on the CPU and confirm that the message does indeed appear.

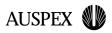

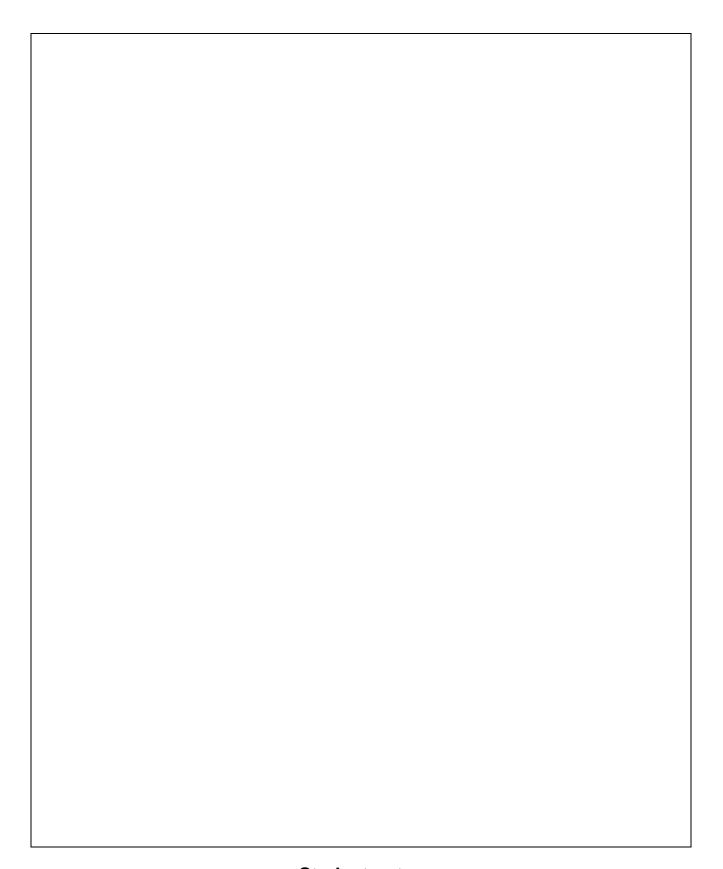

#### **Student notes**